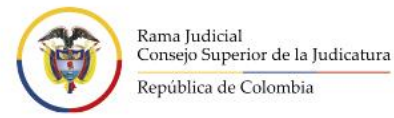

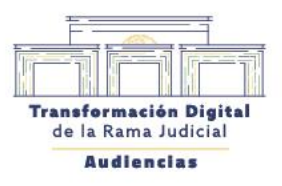

 $\blacksquare$ 

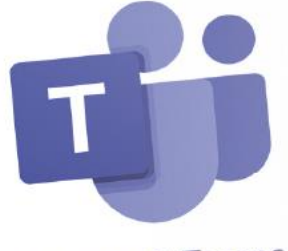

Microsoft Teams

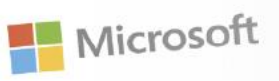

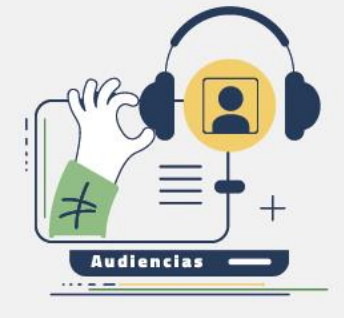

Guía

# Guía de conexión a las Audiencias para usuarios invitados con cuenta Microsoft 365

Hacia una justicia confiable, digital e incluyente

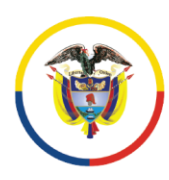

Rama Judicial<br>Consejo Superior de la Judicatura

República de Colombia

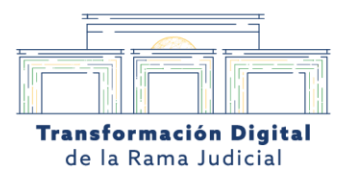

# Gestión de Versiones

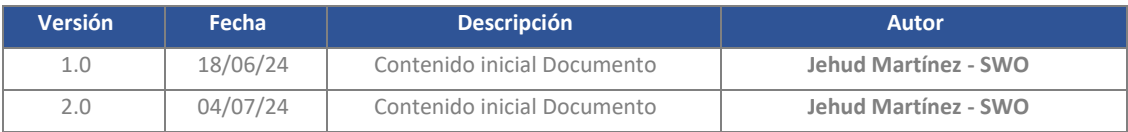

Calle 12 No. 7 - 65 Conmutador - 5658500 www.ramajudicial.gov.co

**J** @Judicaturacsj @JudicaturaCSJColombia **6** @JudicaturaCSJColombia **D** @JudicaturaCSJColombia

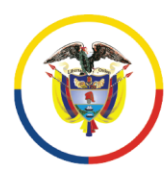

Rama Judicial<br>Consejo Superior de la Judicatura

República de Colombia

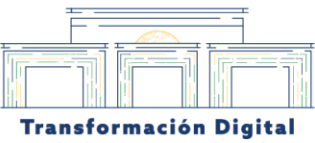

de la Rama Judicial

# Índice

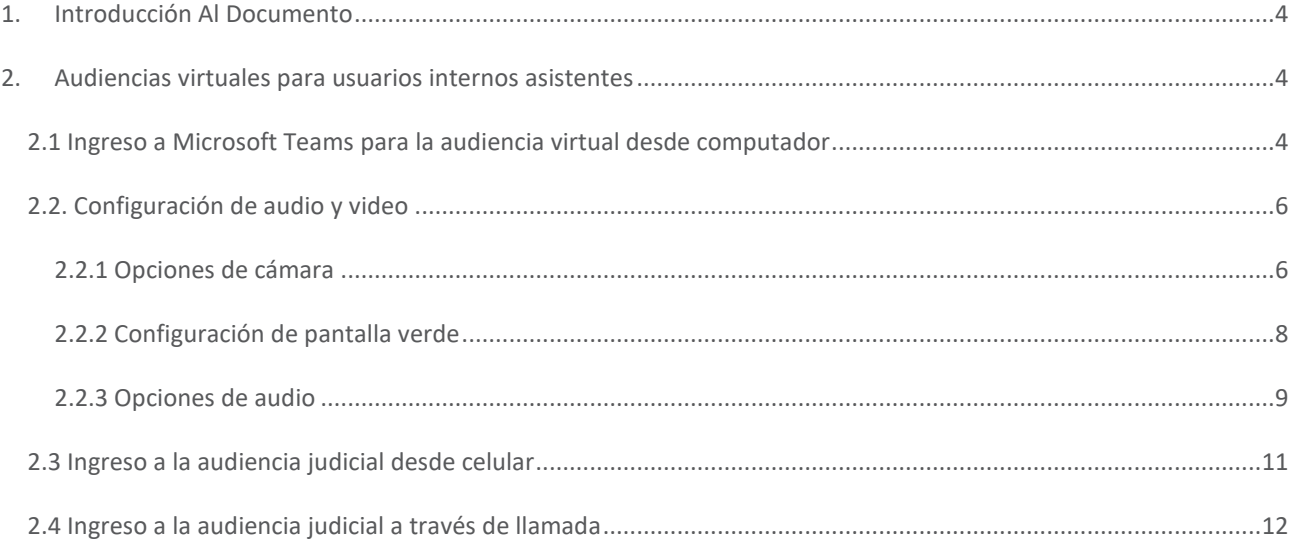

Calle 12 No. 7 - 65 Conmutador - 5658500 www.ramajudicial.gov.co

**J** @Judicaturacsj @JudicaturaCSJColombia 0 @JudicaturaCSJColombia **D** @JudicaturaCSJColombia

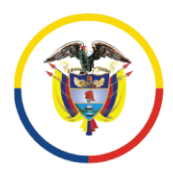

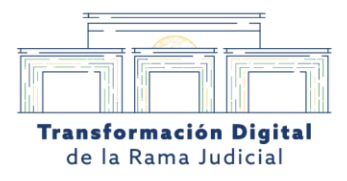

## <span id="page-3-0"></span>**1. Introducción Al Documento**

Dentro de las Audiencias Virtuales existen tres roles: **Rol Moderador, Usuario Interno del Consejo** y **Usuario Externo al Consejo.**

Este documento está dirigido **únicamente a los Usuarios Internos al Consejo** para que aprendan a acceder a las Audiencias Virtuales en Microsoft Teams.

# <span id="page-3-1"></span>**2. Audiencias virtuales para usuarios internos asistentes**

#### <span id="page-3-2"></span>2.1 Ingreso a Microsoft Teams para la audiencia virtual desde computador

Al ser citado a una audiencia judicial, usted recibirá un correo electrónico con el enlace para acceder a la misma de manera virtual a través de Teams, este mensaje puede llegar a la **"bandeja de entrada"** o **"Correo No Deseado"** (Spam), por lo que debe revisar muy bien estos buzones.

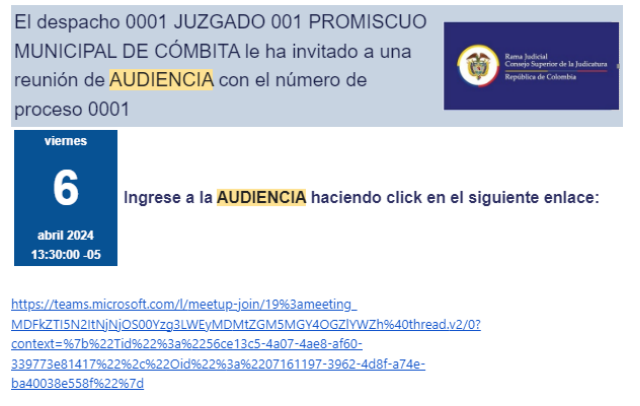

*Imagen 1. Referencia de correo de agendamiento*

Dentro del mensaje, encontrará el enlace que le permitirá conectarse con un solo clic, el número telefónico para hacerlo a través de una llamada telefónica y las instrucciones detalladas de cómo prepararse para la audiencia judicial, qué esperar durante la sesión y cómo utilizar las herramientas disponibles en Teams para participar activamente. Conserve el correo electrónico, ya que sin el enlace proporcionado no podrá ingresar a la diligencia judicial.

> Calle 12 No. 7 - 65 Sonmutador - 5658500 www.ramajudicial.gov.co

**OJudicaturacsj A** @JudicaturaCSJColombia 6 @JudicaturaCSJColombia **D** @JudicaturaCSJColombia

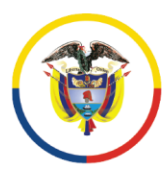

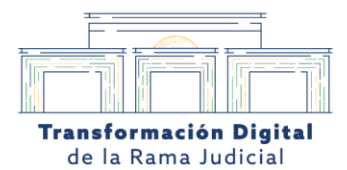

Si por alguna razón no recibe el correo electrónico o tiene problemas para encontrar el enlace, debe ponerse en contacto con el soporte técnico del portal de agendamiento para obtener asistencia. Ellos reenviarán la información necesaria o lo ayudarán a resolver cualquier inconveniente que impida su acceso a la audiencia programada, sin embargo, es su responsabilidad tener todo listo para cuando llegue el momento de la audiencia virtual.

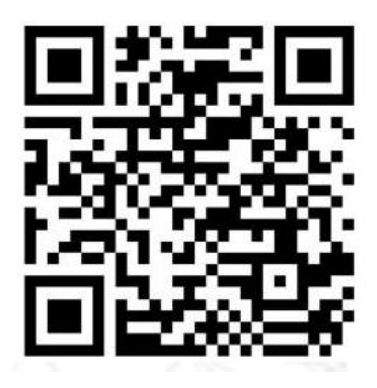

- > Escanea el código QR para resolver tus dudas frecuentes
- > Para solicitar soporte técnico podrá hacerlo a través del correo : audienciavirtual@cendoj.ramajudicial.gov.co

Al dar clic en el enlace de la citación, la aplicación de Teams podrá abrirse desde el navegador web haciendo clic en **"Continuar en este explorador"** o a través de la versión de escritorio eligiendo el botón **"Abrir en Microsoft Teams".**

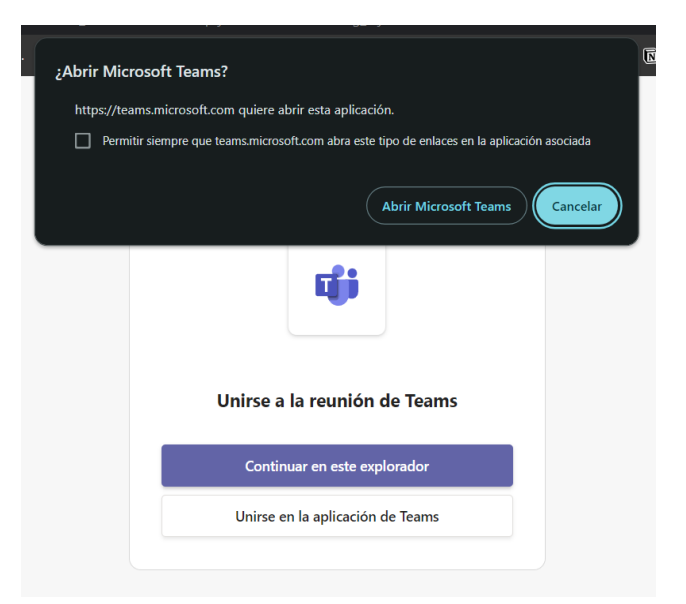

*Imagen 2. Referencia de mensaje de apertura de Teams.*

En cualquiera de las alternativas planteadas usted deberá ingresar con su correo institucional y la contraseña de este.

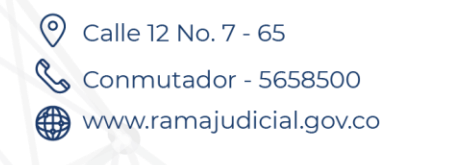

**OJudicaturacsj A** @JudicaturaCSJColombia 6 @JudicaturaCSJColombia **D** @JudicaturaCSJColombia

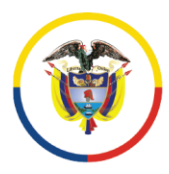

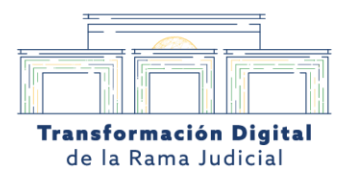

#### <span id="page-5-0"></span>2.2. Configuración de audio y video

En la pantalla de ingreso a sala de Teams para cualquier dispositivo tendrá la posibilidad de ajustar la cámara, los efectos y el audio.

#### <span id="page-5-1"></span>2.2.1 Opciones de cámara

Antes de ingresar a la audiencia podrá modificar las opciones de la cámara en "efectos y avatares" dando clic en el cuadro de la izquierda de la pantalla.

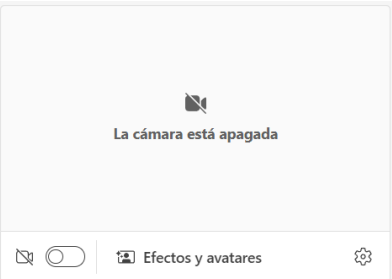

*Imagen 3 Referencia de control de cámara dentro de la página principal de Teams*

#### **Efectos de video**

En esta sección encontrará diferentes fondos y filtros, además podrá cambiar la configuración de la pantalla verde en caso de ser requerido dentro de la audiencia; para ver todas las opciones disponibles haga clic en **"Más efectos de video"**.:

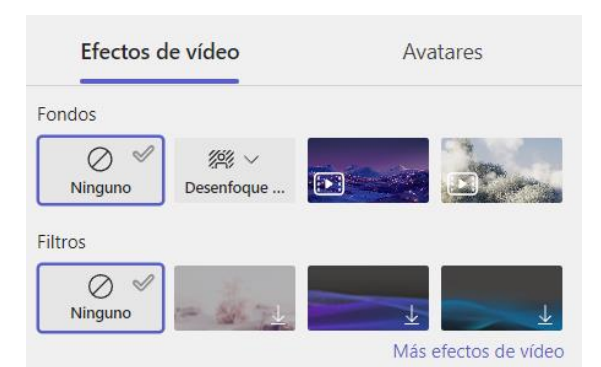

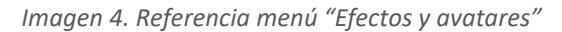

Calle 12 No. 7 - 65 Conmutador - 5658500 www.ramajudicial.gov.co

**OJudicaturacsj @JudicaturaCSJColombia** 6 @JudicaturaCSJColombia **D** @JudicaturaCSJColombia

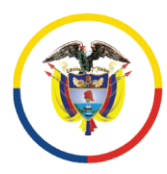

Rama Judicial Consejo Superior de la Judicatura

República de Colombia

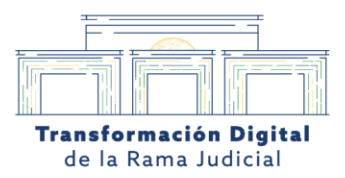

**Fondos**

En este punto encontrará tres opciones, las cuales le permitirán:

1. **Ninguno:** Le permite no colocar ningún fondo en la configuración, dejando que la cámara capte todo su entorno sin agregar efecto o fondo alguno.

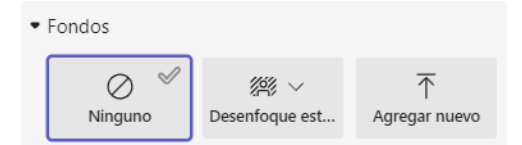

*Imagen 5. Referencia menú Fondos*

- 2. **Desenfoque estándar: Le permite asignar un desenfoque** para que solo capte a la persona en la audiencia. Esta se divide en dos opciones:
	- **a. Desenfoque estándar**: Hará un desenfoque más difuminado, con este no se podrá identificar objetos del fondo.
	- **b. Desenfoque de retrato:** Hará un desenfoque muy ligero y se apreciará con más detalles del fondo.

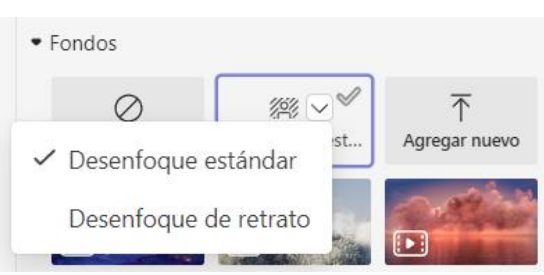

*Imagen 6. Referencia menú desenfoque*

3. **Agregar nuevo: Le permite agregar un fondo personalizado** o institucional, para ello deberá hacer clic en "Agregar nuevo" y seleccionar la imagen, que debe estar guardada con antelación en el equipo y cumplir con los siguientes requisitos técnicos:

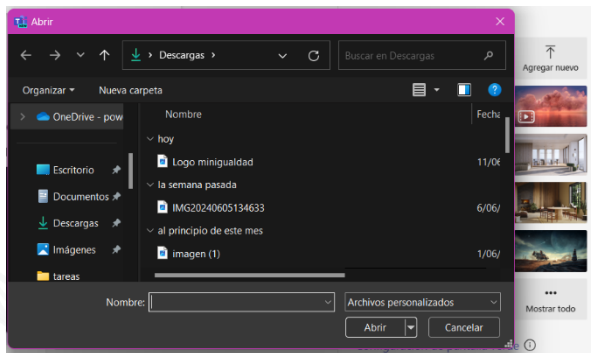

Requisitos de imágenes:

- · Tamaño mín.: 360 x 360 px
- · Tamaño máx.: 2048 x 2048 px
- · Tipo de archivo: jpeg, jpg, png, bmp
- · Relación de aspecto (Ancho:Alto): menor que 4

*Imagen 7. Referencia ventana carga de imagen y requisitos de imagen*

Calle 12 No. 7 - 65 Conmutador - 5658500 www.ramajudicial.gov.co

**OJudicaturacsj A** @JudicaturaCSJColombia 6 @JudicaturaCSJColombia **D** @JudicaturaCSJColombia

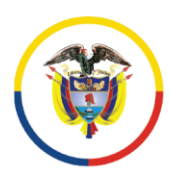

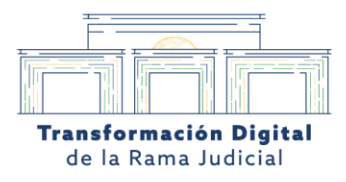

4. **Uso de predeterminado por Teams**: Para ello deberá escoger una imagen entre las opciones que le ofrece la aplicación, la nitidez del fondo dependerá de la iluminación el lugar en el que se encuentre.

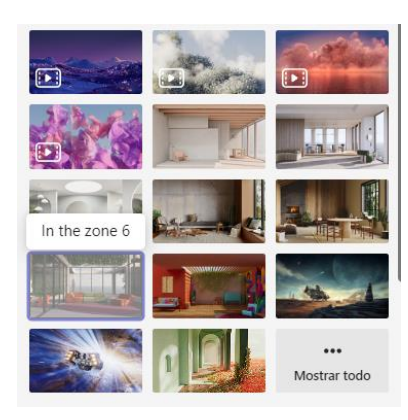

*Imagen 8. Referencia menú fondos predeterminados por Teams*

# <span id="page-7-0"></span>2.2.2 Configuración de pantalla verde

Se debe acceder haciendo clic en la opción "**Configuración de pantalla verde**",

Configuración de pantalla verde ①

*Imagen 9. Referencia Opción Configuración de pantalla verde*

allí se desplegará la opción de activar la Pantalla Verde y seleccionar el color del fondo.

Pantalla verde (i)

*Imagen 10. Referencia menú activación pantalla verde*

y en *¿Cuál es el color de fondo?* debe seleccionar el color de la pantalla con el cursor

¿Cuál es el color de fondo?

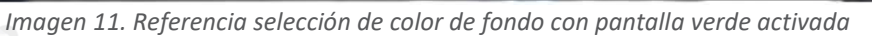

Nota 1.: Esta configuración se recomienda únicamente si el fondo es un color totalmente uniforme y, no es un color que esté presente en la vestimenta del usuario.

> Calle 12 No. 7 - 65 Conmutador - 5658500 www.ramajudicial.gov.co

**OJudicaturacsj @JudicaturaCSJColombia** 6 @JudicaturaCSJColombia **O**JudicaturaCSJColombia

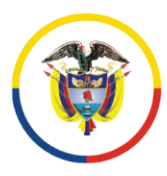

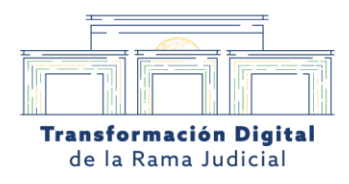

## <span id="page-8-0"></span>2.2.3 Opciones de audio

La aplicación le permitirá activar o desactivar el audio antes de ingresar a la audiencia de manera sencilla, pero también podrá hacer un ajuste más específico (vinculación audífonos, parlantes externo o el del equipo), haciendo clic en la opción de "Configuración", que está representada en un piñón. Allí podrá realizar las siguientes acciones:

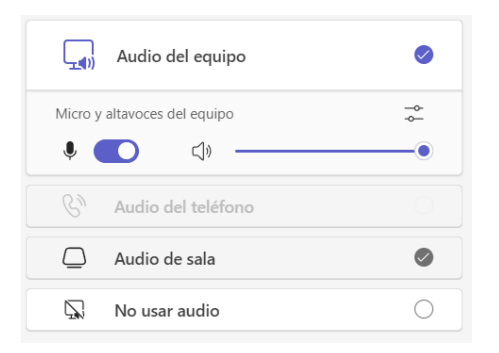

*Imagen 12. Referencia menú configuración pantalla principal Teams*

**1. Configuración de audio:** Podrá elegir el dispositivo de Altavoz, el Micrófono que utilizará, y habilitar la opción de "Audio espacial" para tener un sonido más natural y envolvente, y la "Supresión de ruido" para eliminar los sonidos de fondo (tráfico vehicular, obras, reuniones ruidosas, conversaciones de otras personas, entre otras).

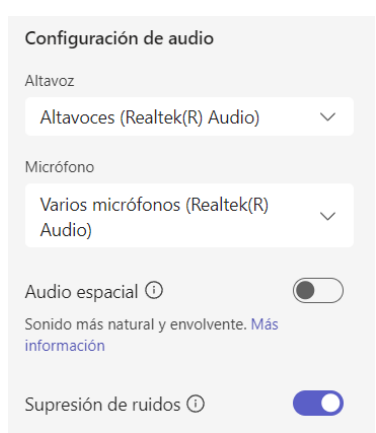

*Imagen 13. Referencia configuración de Audio en pantalla principal Teams*

**2. Configuración de video:** En la opción **"Cámara"** se puede seleccionar el dispositivo a utilizar, por lo general se emplea esta alternativa cuando la cámara es externa, es decir, no está integrada al equipo. La opción

> Calle 12 No. 7 - 65 Conmutador - 5658500 www.ramajudicial.gov.co

**OJudicaturacsj @JudicaturaCSJColombia** 6 @JudicaturaCSJColombia **D** @JudicaturaCSJColombia

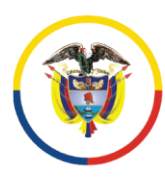

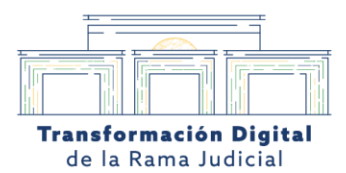

"**Reflejar mi video"** permite invertir la imagen recibida por la cámara como si se tratara de un espejo**. "Ajustar brillo"** permite modificar la cantidad de luz de la imagen. **"Enfoque suave"** es un filtro que disminuye las imperfecciones de la piel.

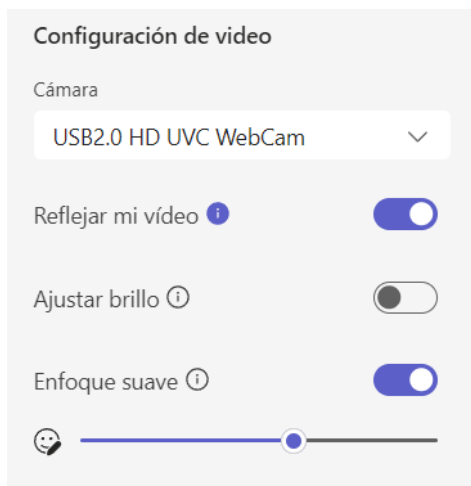

*Imagen 14. Referencia configuración de Video en pantalla principal Teams*

Calle 12 No. 7 - 65 Conmutador - 5658500 www.ramajudicial.gov.co **J** @Judicaturacsj **@JudicaturaCSJColombia** C @JudicaturaCSJColombia **D** @JudicaturaCSJColombia

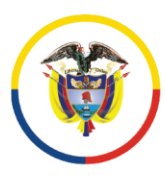

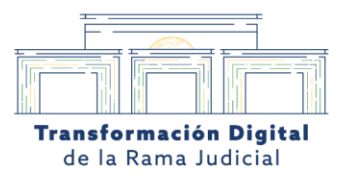

#### <span id="page-10-0"></span>2.3 Ingreso a la audiencia judicial desde celular

Asegúrese de tener acceso al correo electrónico con la citación, de manera que pueda entrar a la audiencia con el link que esta en el mensaje, aquí será llevado a la aplicación instalada (versión Android o iOS) y deberá dar clic en "Unirse ahora".

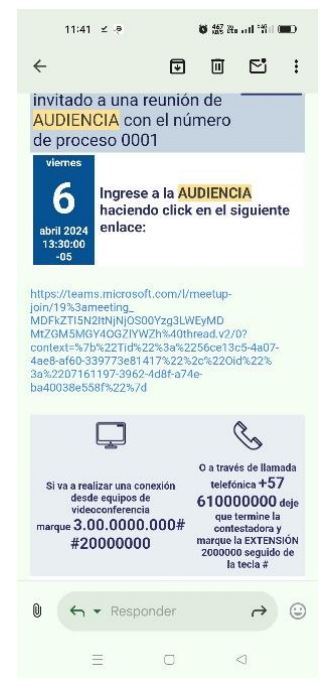

*Imagen 15. Referencia mensaje de agendamiento versión móvil*

Si no es organizador o moderador, será enviado a la sala de espera mientras uno de los roles mencionados, le permite ingresar a la diligencia judicial.

> Calle 12 No. 7 - 65 Conmutador - 5658500 www.ramajudicial.gov.co

**OJudicaturacsj @JudicaturaCSJColombia** 0 @JudicaturaCSJColombia **D** @JudicaturaCSJColombia

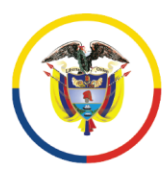

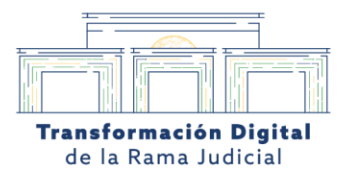

#### <span id="page-11-0"></span>2.4 Ingreso a la audiencia judicial a través de llamada

En el correo electrónico de citación no solo esta el link de conexión virtual, también encontrará un número telefónico y una extensión, esta alternativa es la mejor cuando no se cuenta con datos suficientes.

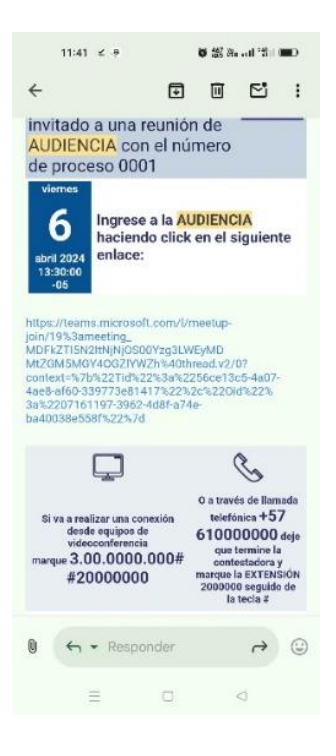

*Imagen 16. Referencia mensaje de agendamiento versión móvil con número de teléfono*

Digite el número telefónico, un operador virtual lo atenderá y le pedirá digitar la extensión finalizando con la tecla #. Es preciso recordar que por este medio no podrá ser visto, tan solo podrá escuchar y ser escuchado.

Y para salir de la audiencia deberá colgar la llamada.

Calle 12 No. 7 - 65 Conmutador - 5658500 www.ramajudicial.gov.co

**OJudicaturacsj @JudicaturaCSJColombia** 0 @JudicaturaCSJColombia **D** @JudicaturaCSJColombia